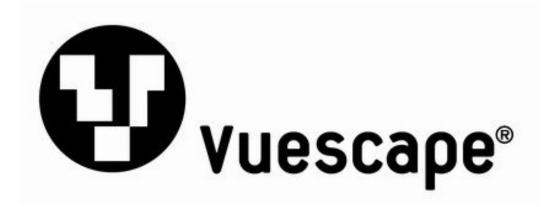

# 7" Digital Acrylic Photo Frame

Item Number: 11011227

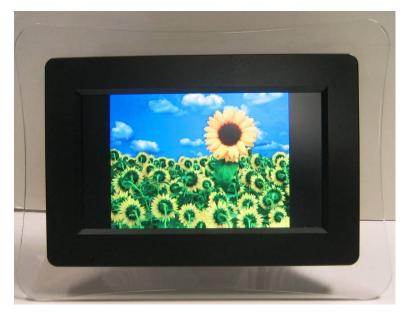

**Installation & User's Guide** 

All brand names and trademarks are the property of their respective owners

## **Contents**

| Overview                                             |    |
|------------------------------------------------------|----|
| Quick Start Guide                                    | 3  |
| Attaching the Easel Stand to the Digital Photo Frame | 4  |
| Package Contents                                     | 5  |
| Digital Photo Frame Front View                       | 5  |
| Digital Photo Frame Back View                        | 6  |
| Installation Setup                                   | 7  |
| Menu Control Buttons                                 | 8  |
| Setup Menu Instructions                              | 9  |
| Photo Menu Instructions                              | 10 |
| Specifications                                       | 11 |
| Troubleshooting                                      | 12 |
| Maintenance                                          | 13 |
| Precautions                                          | 14 |
| FCC Norm                                             | 15 |
| Service Procedure                                    | 16 |
| Warranty                                             | 17 |

### **Overview**

- The 7" Digital Photo Frame enables you to view digital photos from different types of memory cards simply and quickly. There's no need to use a computer. You can enjoy your photos anytime and anywhere. It's very convenient and quick.
- The Digital Photo Frame does not require a direct connection to a computer. The built-in card reader can read a wide assortment of the most popular memory cards.
- The Digital Photo Frame supports SD, MMC and MS memory cards via the built-in card reader, and USB Flash Drive via the USB port.
- Multiple slideshow effects.
- Plays slideshow.

### **Quick Start Guide**

- 1. <u>Note:</u> Please carefully remove the protective film from the LCD panel by grasping the tab in the corner, and removing the film from the screen. You may discard the protective film.
- 2. Plug the AC power adapter cord into the DC "In" input located on the side of the photo frame; then plug the AC end of the power adapter into a standard electrical wall outlet.
- 3. Insert an SD, MMC or MS memory card (up to 2GB), containing your desired formatted pictures, into card slot on the Right side of the photo frame. The digital photo frame will initialize the files and display those photos in a thumbnail format. You may also use a USB flash drive (up to 2GB) to transfer your files.
- 4. If you have any questions, feel free to contact customer support at **1-508-435-4830** or 800-639-3803 or via email at <a href="mailto:techsupport@fourstari.com">techsupport@fourstari.com</a>, please reference item number: **11011227** and we will be happy to assist you.

## Attaching the Easel Stand to the Digital Photo Frame

1. Clear a flat clean area to set your photo frame down upon in order to attach the easel stand to the back of the frame. Make sure there are no sharp objects in the area that can make contact with the LCD screen of the photo frame that may cause damage to the screen.

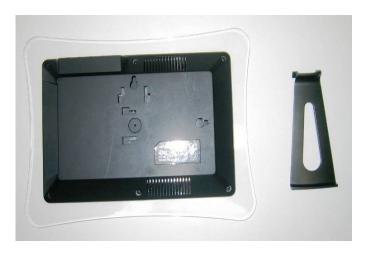

2. Align the easel stand to the back of the photo frame so that the mounting tabs line up correctly. Push the easel stand tabs up and into the lock position on the back of the frame panel. You may set the Digital Photo Frame in a vertical or horizontal position as shown below.

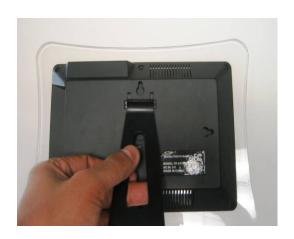

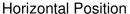

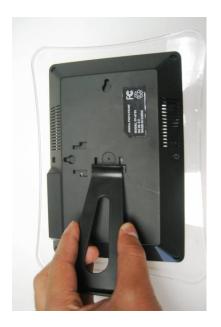

**Vertical Position** 

**NOTE:** The slideshow will automatically rotate 90 degrees counter-clockwise when you set the Digital Photo Frame in the vertical position. Please make sure to set the Image Display settings to **Original** (as opposed to Stretch or Crop since it may distort the image).

## **Package Contents**

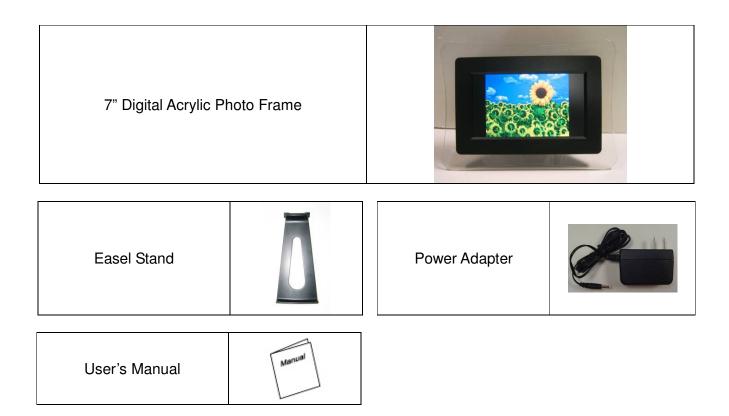

## 7" Digital Acrylic Photo Frame – Front View

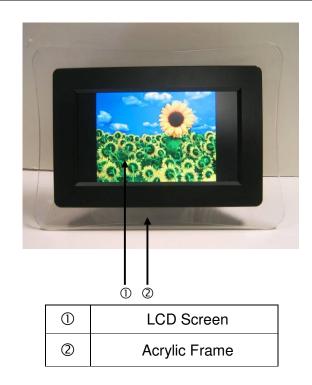

## 7" Digital Acrylic Photo Frame - Back View

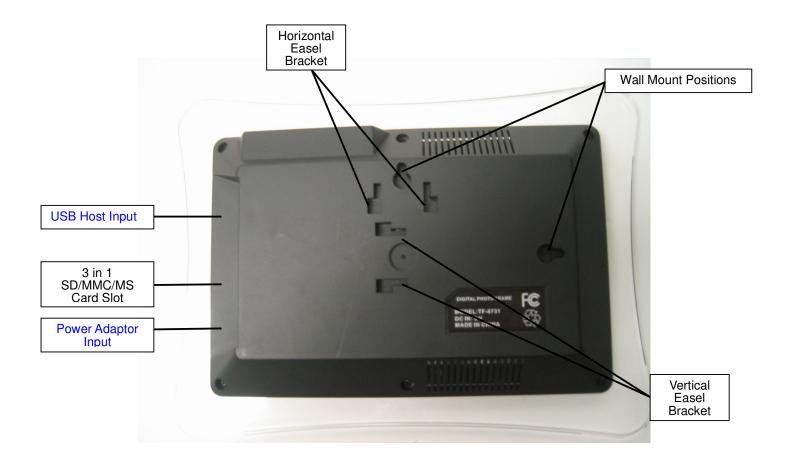

## **Installation and Setup**

- 1. Carefully position your Digital Photo Frame so that you can see all of the connection ports on the side of the frame.
- 2. Plug the Power Adapter Cable into the DC IN input on the side of the unit and plug the AC end of the adapter into a normal AC outlet.

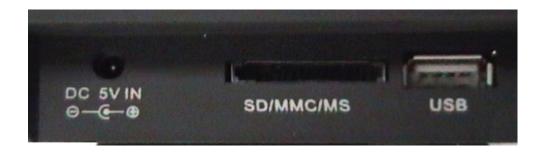

- 3. In order to view pictures insert your SD, MMC or MS memory cards into the correct slot on the side panel of the photo frame.
- 4. You may also connect a USB flash drive via the built-in USB port.

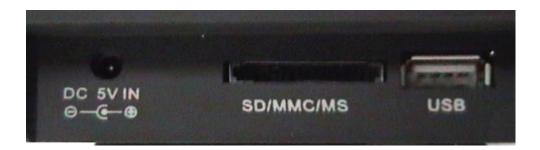

## Menu Control Buttons

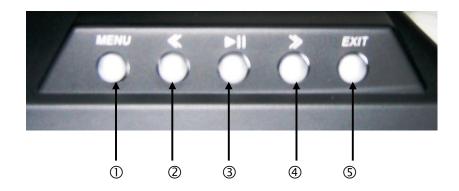

| No. | Button       | Function                                           |
|-----|--------------|----------------------------------------------------|
| ①   | MENU/U       | 1. Displays the main menu.                         |
|     | merto,       | 2. Press 2 seconds to power ON/OFF.                |
|     |              | 1. Moves the cursor to the left on the main menu.  |
| 2   | <<           | 2. Goes to the previous photo, while viewing your  |
|     |              | photos.                                            |
| 3   | <b>▶/</b> II | <ol> <li>Plays or pauses the slideshow.</li> </ol> |
|     | <b>7</b> /11 | 2. Enters the desired function on the menu.        |
| 4   |              | 1. Moves the cursor to the right on the main menu. |
|     | >>           | 2. Goes to the next photo, while viewing your      |
|     |              | photos.                                            |
| (5) | EXIT         | Exits the menu.                                    |
| (5) | EXIT         | Exits the menu.                                    |

## **Setup Menu Instructions**

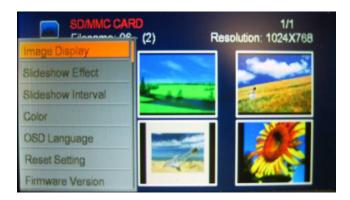

- 1. Turn on the Digital Photo Frame, insert a memory card into the card reader and press the "MENU" button on the Digital Photo Frame to display the OSD menu.
- 2. Select the desired function menu, by pressing "<< "or ">>" button and press the ">\textstyle{II}" button to enter the function.

Note: You must exit the slideshow you have playing in order to access the Setup Menu.

| Image Display      | You may set the image display to: Stretch, Crop or Original format.                                                                                                    |  |
|--------------------|----------------------------------------------------------------------------------------------------|--|
| Slideshow Effect   | Allows you to set the effect of how the photos transition in the slideshow. You may set the effect to: All, Reel, 3D Flip, 3D Circle, 3D Float, 3D Cube, Shutter, Boxing Shutter. |  |
| Slideshow Interval | You may set the time it will take to advance from one picture to the next. You may set the interval to: 3 seconds, 10 seconds, 1 minute or 2 hours.                               |  |
| Color              | Allows you to adjust the Brightness, Contrast, Saturation and Hue settings of the Digital Photo Frame.                                                                            |  |
| OSD Languages      | Allows you to set OSD menu language of the Digital Photo Frame. You may set the language to: English, French, Spanish, Italian, Dutch, German and Portuguese.                     |  |
| Reset Settings     | Resets the settings to the manufacturer default settings.                                                                                                    |  |
| Firmware Version   | Display the Firmware version of the Digital Photo Frame.                                                                                                    |  |

## **Photo Menu Instructions**

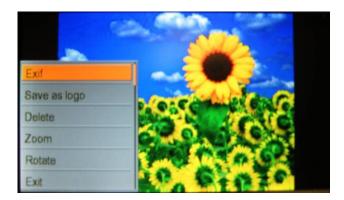

1. While viewing a photo, press the "MENU" button on the Digital Photo Frame to display the Photo menu.

Note: You must pause the slideshow you have playing in order to access the Photo Menu.

| EXIF                      | Displays the Camera Model, Aperture, ISO and Date information from the camera.    |  |
|---------------------------|-----------------------------------------------------------------------------------|--|
| (Exchangeable Image File) | <b>Note:</b> This function is only work for pictures taken with a digital camera. |  |
| Save as logo              | Allows you to save the selected photo as the main logo.                           |  |
| Delete                    | Deletes the photo selected.                                                       |  |
| Zoom                      | Zooms In the photo: 20%, 40%, 60%, 80% and 100%                                   |  |
| Rotate                    | Rotates the photo 90 degrees clockwise.                                           |  |
| Exit                      | Exits the Menu.                                                                   |  |

**NOTE:** The slideshow will automatically rotate 90 degrees counter-clockwise when you set the Digital Photo Frame in the vertical position. Please make sure to set the Image Display settings to **Original** (as opposed to Stretch or Crop since it may distort the image).

## **Specifications**

| LCD Panel                   | Туре           | 7" TFT LCD Display                         |
|-----------------------------|----------------|--------------------------------------------|
|                             | Viewing Angle  | H: 120°, V: 100                            |
|                             | Contrast Ratio | 300: 1                                     |
|                             | Brightness     | 200 cd/m2                                  |
|                             | Response Time  | 18ms                                       |
|                             | Resolution     | 480 X 234                                  |
|                             | Aspect Ratio   | 16:9                                       |
| Built-in Card Reader        | Туре           | SD, MMC, and MS memory card                |
| Power                       | Voltage        | 100-240V AC 5V 50~60Hz                     |
|                             | Consumption    | Active < 8 Watt Max                        |
| Slideshow                   |                |                                            |
| Pictures                    | File Format    | Standard JPEG                              |
|                             |                |                                            |
| Operating Condition         | Temperature    | 10℃~40℃                                    |
|                             | Air Humidity   | 20% ~ 80% R.H.                             |
| Dimensions                  | Physical       | 9.6" (W) 7.0" (H) 1.3" (D)                 |
| Net Weight                  |                | 0.9 lbs                                    |
| Regulation (Certifications) |                | FCC                                        |
| Accessories                 |                | UL Adaptor, Easel Stand and User's Manual. |

## **Troubleshooting (FAQ)**

#### 1. Q: What type of file formats does this Digital Photo Frame support?

**A:** This Digital Photo Frame supports standard JPEG file format.

#### 2. Q: Why are some of my photos not able to be displayed on the viewer?

**A:** Most digital cameras take and save the photos in a standard JPEG format which allows the digital photo frame to display the photos. However, some images (for example web page images, scanned images, or RAW format photos taken by special cameras) may not be supported.

You may be able to convert some of the pictures to Standard JPEG format using software such as "Paint" which is included in your Windows Operating Systems (other options may be Photoshop, Microsoft Office Picture Manager, and various other editing programs).

#### 3. Q: There is no picture on the screen?

**A:** Remove and re-insert your memory card or USB thumb drive and make sure they are properly inserted in place.

Verify the power adapter is connected properly to the power outlet and DC input on the digital picture frame.

Turn off the Digital Photo Frame and reinsert the memory card properly.

#### 4. Q: How come my pictures look stretched or wider?

A: Change the Image Display settings on the Setup Menu to Original.

**B:** You may have to Zoom out through the Zoom function of the Photo Menu (please read the Photo Menu instructions).

#### 5. Q: What is the Maximum size of the media cards that the Digital Photo Frame can read?

A: The maximum size of the media cards is 2 GB that the Digital Photo Frame can read.

#### 6. Q: There is no picture on the screen?

**A**: Make sure the memory card is installed properly in the card reader. You may have to flip it over.

**B**: Check that the power adapter is connected properly to the power outlet and DC input on the digital picture frame.

### **Maintenance**

To clean your digital photo frame, please refer to the instructions below:

NOTE: To prevent electrical shock, do not open the Digital Photo Frame casing. Leave repair of the frame to qualified personnel, please see the tech support information in the warranty.

#### 1. Unplug the power

Unplug the Digital Photo Frame power adapter from the AC socket before cleaning the monitor.

#### 2. Check the cover

Check to see if the frame and accessories are damaged, broken, or strained. If so, please consult the warranty card for Tech Support information.

#### 3. Clean

Never spray or pour any liquid directly onto the screen or frame. Avoid allowing any water or liquid from entering the Digital Photo Frame or accessories.

#### 4. Cleaner

Use water or non-ammonia/non-alcohol based glass cleaner. Do not use harsh or abrasive cleaners such as ketene (such as acetone), ethanol, toluene, acetic acid, methane, chloride, or other detergents to clean the digital photo frame, these chemicals can damage the LCD screen or the frame.

#### 5. Screen

To clean your LCD screen or case, use water or a mild cleaner, as listed above. Moisten a soft, clean cloth or if possible, use a special screen cleaner sheet or a solution suitable for static electricity application. Using any cleaner other than water or a mild cleaner may damage your digital photo frame and will not be covered under the warranty.

#### 6. Storage of Unit

If the Digital Photo Frame is not in use for a long time, please unplug it and store it in its original box in order to avoid any damage.

#### 7. Disclaimer

Any damage resulting from use of any cleaner that is not mentioned above is not covered under the terms of the warranty on this product.

### **Precautions**

- 1. Read all of these instructions and save this manual for later use.
- 2. Follow all warnings and instructions on the product.
- Do not insert sharp objects or spill liquid into the digital photo frame through the cabinet slots;
  - may cause accidental fire, electric shock or failure.
- 4. Unplug the unit when not in use for an extended period of time.
- 5. Unplug the unit from power outlet before cleaning.
- 6. Do not attempt to service this product yourself, as opening or removing the cover may expose you to potential electric shock. Only a qualified technician should service this product.
- 7. Do not apply pressure to the screen, the LCD screen is very delicate.
- 8. Keep the digital photo frame away from extreme heat, cold or humid places.
- 9. Do not place directly under sunlight, dusty surroundings or near equipment which may generate strong magnetic fields.
- 10. Do not place any object on the power cord.

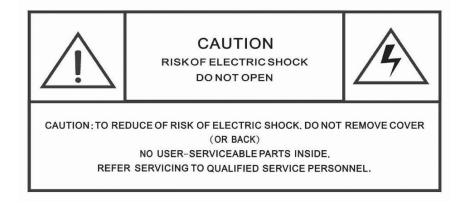

### **FCC Norm**

#### **FCC**

This equipment has been tested and complies with limits for Class B digital devices pursuant to Part 15 of Federal Communications Commission (FCC) rules.

#### **FCC Compliance Statement**

These limits are designed to provide reasonable protection against frequency interference in residential installations. This equipment generates, and radiates radio frequency energy, and if not installed properly or used in accordance with the instructions, may cause harmful interference to radio communication. However, there is no guarantee that interference will not occur in television reception, which can be determined by turning the equipment on and off. Interference may be corrected by one or more of the following measures:

- Reorient or relocate the receiving antenna
- Increase the separation between the equipment and the receiver
- Plug the equipment into an outlet on a circuit different from that to which the receiver is connected.

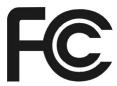

#### **CAUTION!**

The Federal Communications Commission warns the user that changes or modifications to the unit not expressly approved by the party responsible for compliance could void the user's authority to operate the equipment.

Fourstar Group (FSG) encourages consumers to recycle their used Digital Photo Frames.

Please visit www.fourstari.com/recycle for additional information on recycling.

### **Service Procedure**

For information regarding the return or exchange of this item within 14 days of purchase, please visit your Inkstop store location or go to <a href="https://www.inkstop.net">www.inkstop.net</a> to read the instructions regarding customer service returns procedures. Click on the Satisfaction Guaranteed icon on the website.

For technical support in regards to operation and installation of this item please call the toll free number below to obtain assistance. A customer service representative will assist you and provide operating information on the product.

Please have the following information available when you call the service center:

- Your Name and Address
- Date of Purchase
- Model Number
- □ Serial Number
- □ Store Name and Address
- □ Type of problem with the unit

To contact the technical support facility, please call **508-435-4830** or 800-639-3803.

Email Support: <a href="mailto:techsupport@fourstari.com">techsupport@fourstari.com</a>

### **Warranty**

### 90 Days Limited Warranty

This product is warranted to be free from defects in material and workmanship for a period of 90 days. Warranty obligations are limited to replacement or repair of defective parts and components, at the option of the manufacturer. If the original model is no longer available, we will substitute with a model of equal or better value than the original item. The warranty of this product is null and void if the product is subjected to negligence, abuse, modification, misuse, accident or if the customer uses the product for a function it was not intended for. This warranty is only valid for the original purchaser of this product and will not be honored if the product is resold. This warranty gives you specific legal rights, and you may also have other rights which vary from state to state.

The manufacturer will not be liable for incidental or consequential damages caused by the use of this product. The manufacture will not be liable for any costs such as lost profits or revenues, cost of temporary replacements, loss of data, loss of equipment or use of equipment or any claims by third parties.

After 14 days from the purchase date of this product, please call the phone number mentioned below to obtain service. A customer representative will give you a return authorization (RA number) allowing you to ship the product to the service center. The purchaser must have a copy of the original receipt for proof of purchase within 90 days. The purchaser of this product is responsible for any shipping charges to the repair facility. The manufacturer service center will repair or replace the unit in question and send it back to the purchaser.

In order to contact the service facility, please call **508-435-4830** or 800-639-3803. The address for this facility is:

Fourstar Group 26840 Fargo Ave. Suite C Bedford Heights, OH 44146

E-mail Support: techsupport@fourstari.com

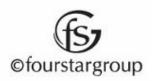